共通管理管理者向け ※操作可能な権限[はこちら](https://survey.lafool.jp/support/analysis/53/)の従業員向けサービスの列を参照

# 共通管理画面 運用マニュアル

**OLAFCOL SURVEY** 

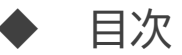

- 1. はじめに
- 2. 機能紹介
	- 1. ホーム画面
	- 2. アカウント管理画面
	- 3. システム管理画面
- 1. はじめてのご利用設定
	- 2. ログイン
	- 3. 部署登録
	- 4. 従業員登録

## 1.はじめに

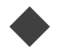

#### 共通管理画面とは

共通管理画面とは

共通管理画面は、弊社サービスをご契約したお客様のみ利用が可能な、

お客様の企業情報、組織(部署)管理や従業員情報、ご契約状況を一元管理する機能となっております。

共通管理画面を利用する場合は「共通管理者権限」が必要になります。 共通管理者権限は、企業登録時、最初に作成されるアカウントに付与されます。

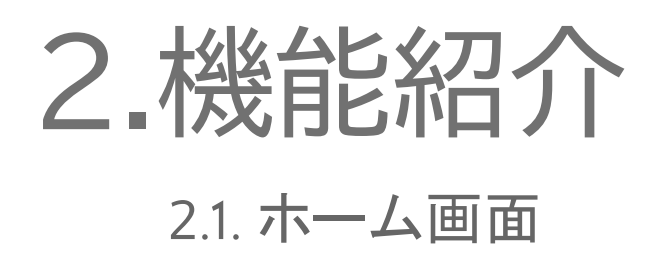

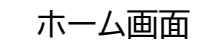

ご契約開始直後の操作方法は、「はじめてのご利用設定マニュアル」をご覧ください。 完了するとホーム画面に遷移します。ご契約中サービスへの画面遷移やお知らせが表示されます。

●LAFCOL 共通管理  $\odot$   $\odot$   $\sim$ 木一ム サービス一覧 アカウント管理 ご利用いただけるサービス 部署設定 従業員設定 **OLAFCOL SURVEY** システム管理 組織改善ツール 契約情報·利用状況 企業情報管理 開く 契約者情報管理 外部サービス連携 未導入のサービス 「キテキカク 価値観·採用適性検査 お問い合わせ お知らせ 2023.07.10 共通管理お知らせ

### 2.機能紹介 2.2. アカウント管理画面

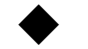

#### 部署設定画面

サーベイおよびテキカク組織サーベイの利用時には、必ず部署登録が必要になります。 部署設定は「はじめてのご利用設定」で登録を行います。

詳しい操作方法は「部署設定マニュアル」をご覧ください。

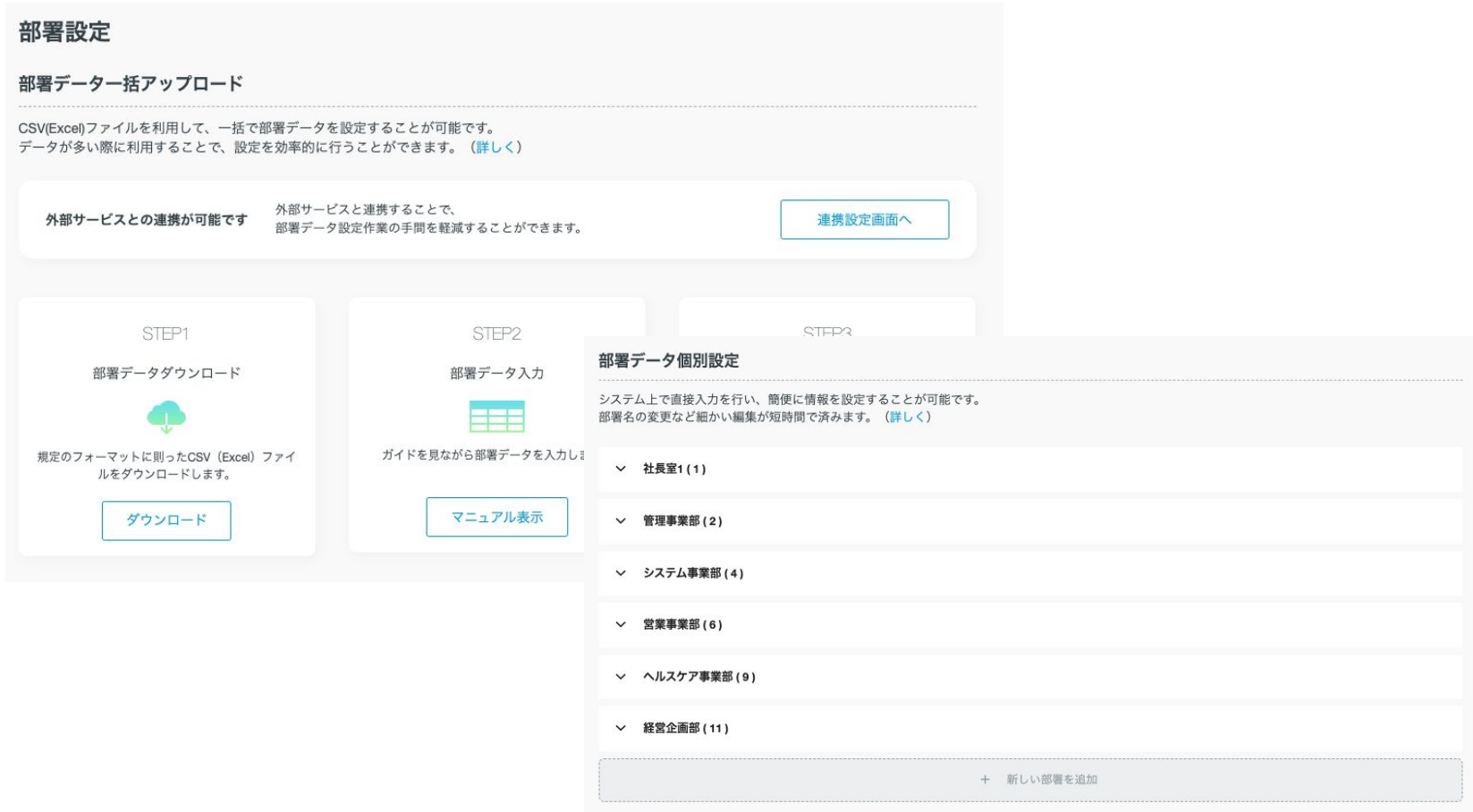

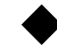

#### 従業員設定画面

サーベイおよびテキカク組織サーベイの利用時には、必ず部署登録が必要になります。 従業員設定は「はじめてのご利用設定」で登録を行います。

詳しい操作方法は「従業員設定マニュアル」をご覧ください。

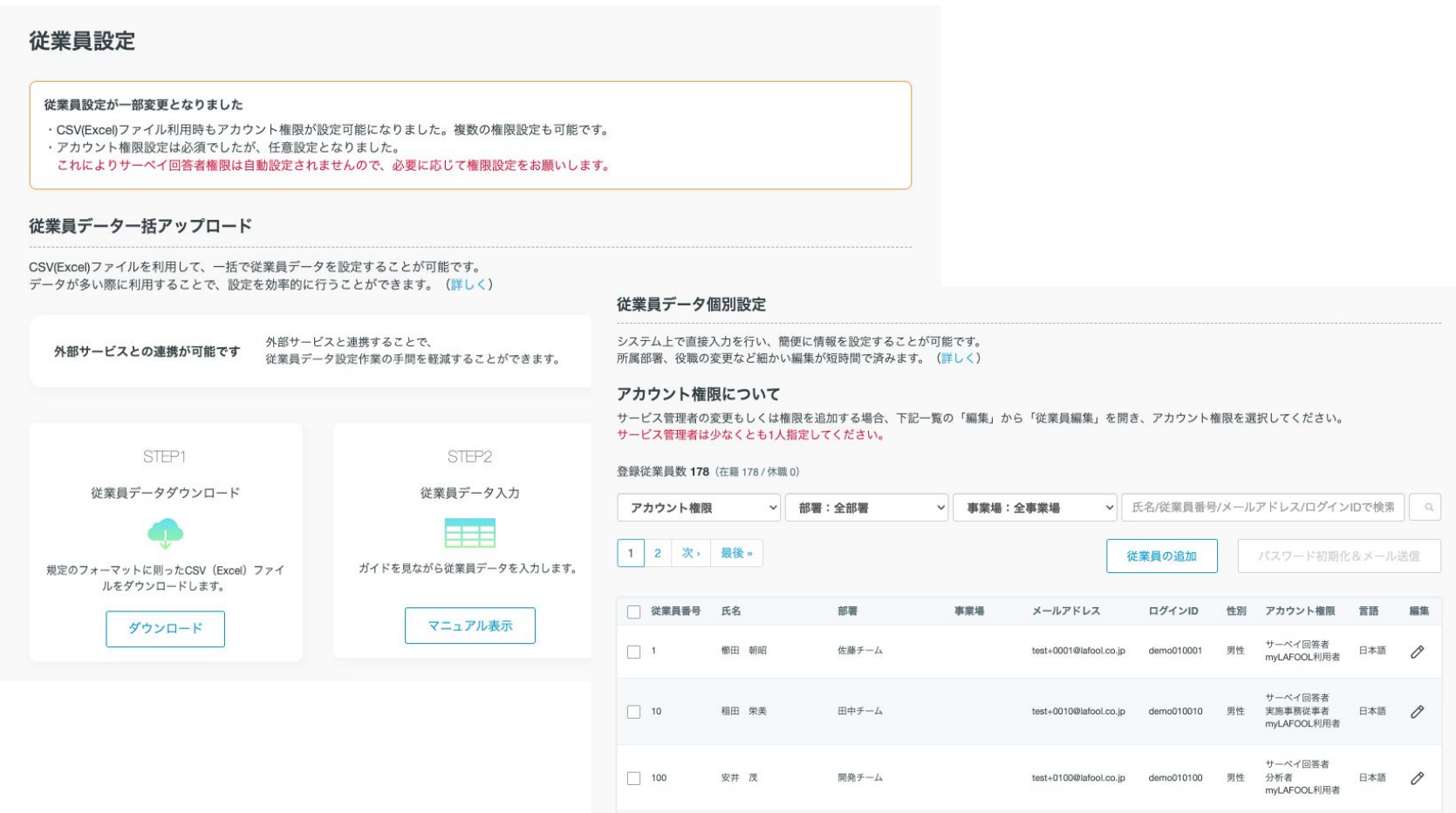

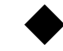

#### 従業員設定画面

2023年7月25日以前からラフールサーベイをご利用いただいているお客様、もしくは2024年4月20日以前からその他 サーベイをご利用いただいているお客様におかれましては、下記内容が変更になりましたことをご報告いたします。

・従業員登録時にサーベイ回答者権限は自動付与されません。

旧:CSVからの従業員登録時にサーベイ回答者権限が自動付与されました。

新:CSVからの従業員登録時にお客様にてCSVの指定列にサーベイ回答者権限の設定していただきます。

・CSVファイルから管理系権限付与が可能となりました。

旧:CSVからの従業員登録時はサーベイ回答者権限のみ設定されました。

新:CSVからの従業員登録時にお客様にてCSVの指定列に管理系権限の設定していただきます。

・アカウント権限の付与を削除することが可能です。

旧:サーベイを契約している場合は必ず登録従業員全員に権限付与が必要となります。

新:必要に応じて権限の削除が可能となります。

### 2.機能紹介 2.3. システム管理画面

<span id="page-11-0"></span>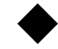

#### 契約情報・利用状況

#### ご契約中のサービス名が一覧表示されます。

#### 詳細を確認する場合は、サービス名をクリックします。

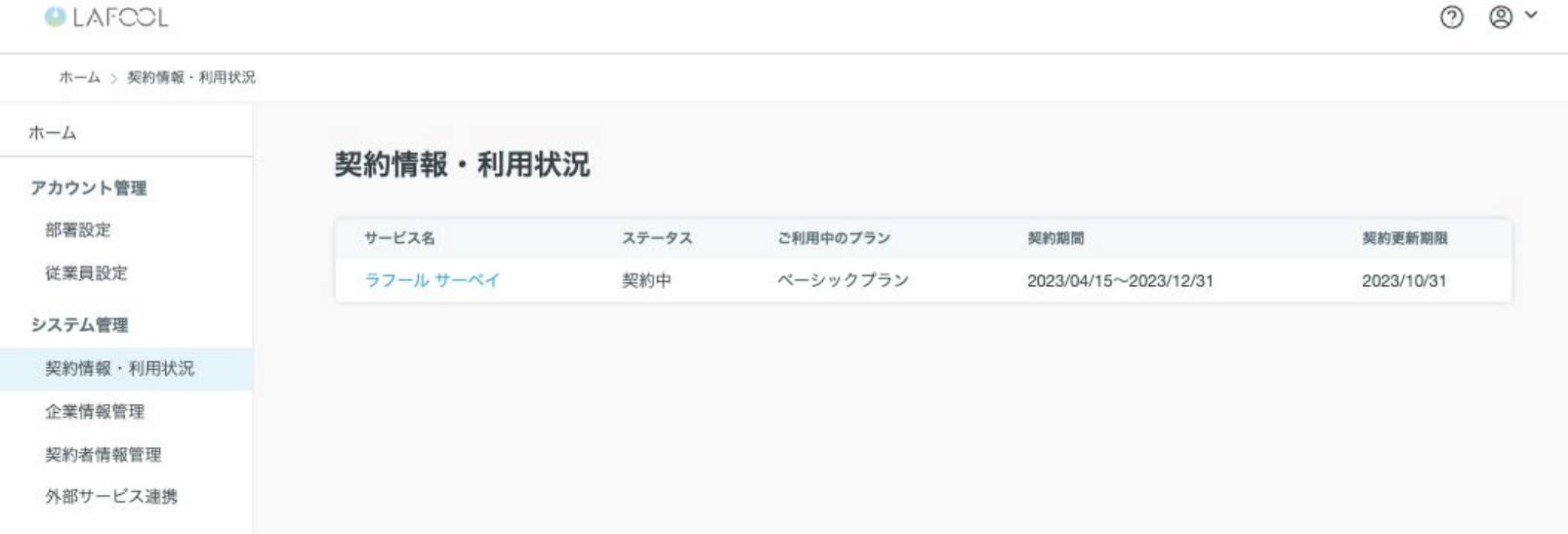

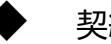

契約情報・利用状況

ご契約の詳細情報が表示されます。毎月月末日に行う締め処理の結果が一覧表示されます。

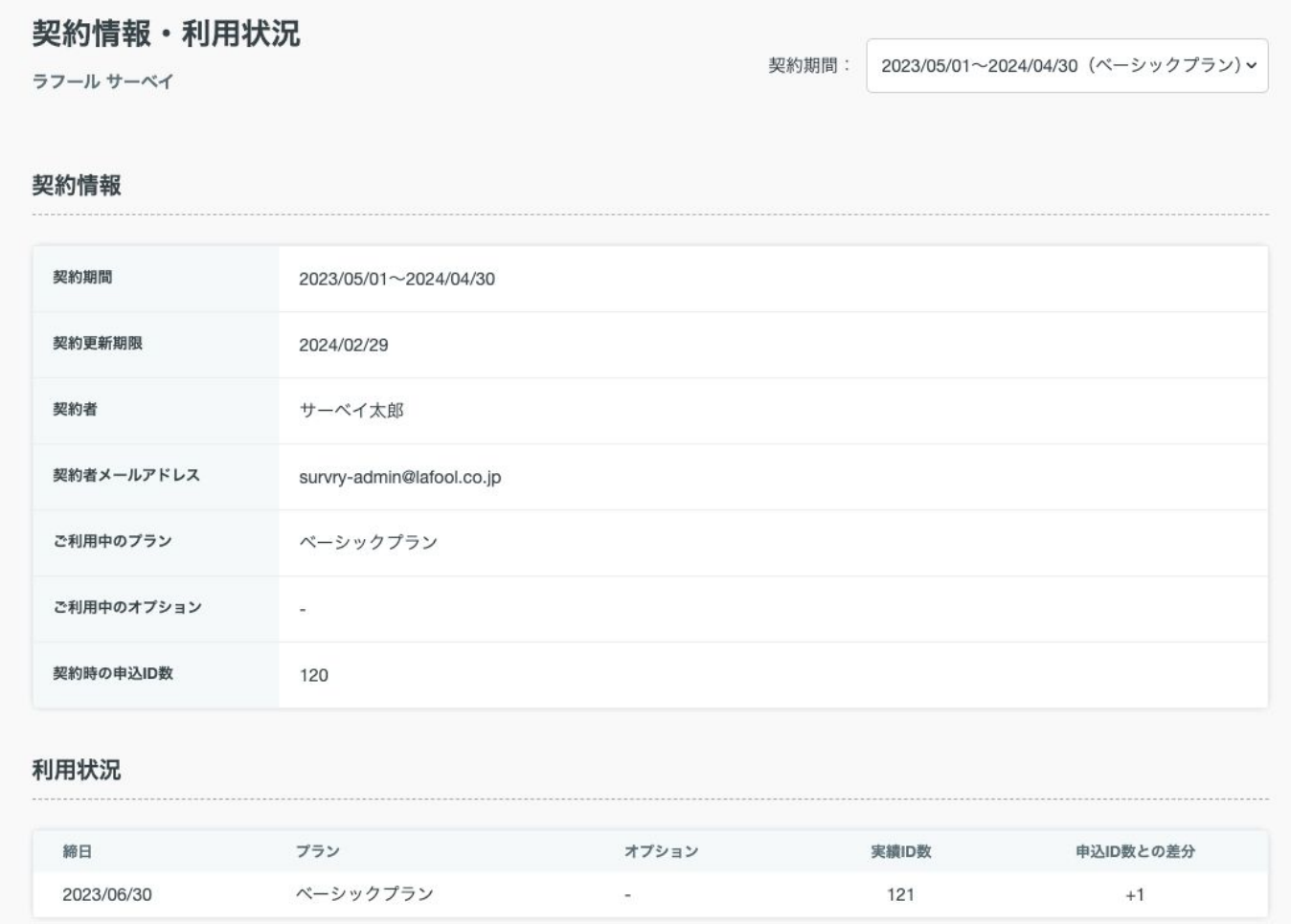

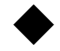

#### 契約情報・利用状況

2023年7月25日以前からラフールサーベイをご利用いただいているお客様、もしくは2024年4月20日以前からその他 サーベイをご利用いただいているお客様におかれましては、下記内容が変更になりましたことをご報告いたします。

・ご契約時の申込ID数が画面に表示されるようになりました。

実績ID数との差分値が表示されますので、毎月利用ID数の確認が可能となります。

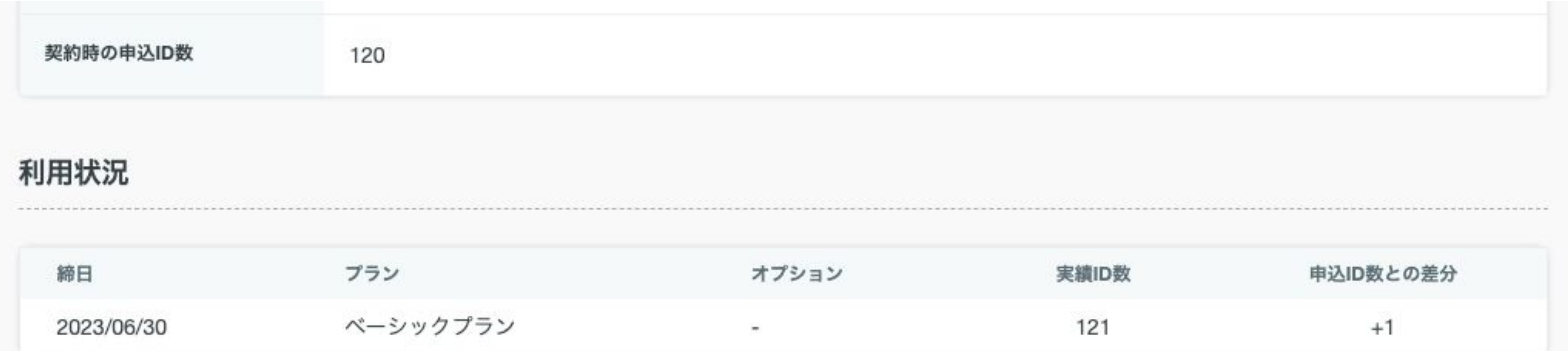

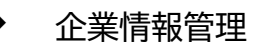

ご利用申込書に記載した企業情報はこちらの画面で変更が可能です。

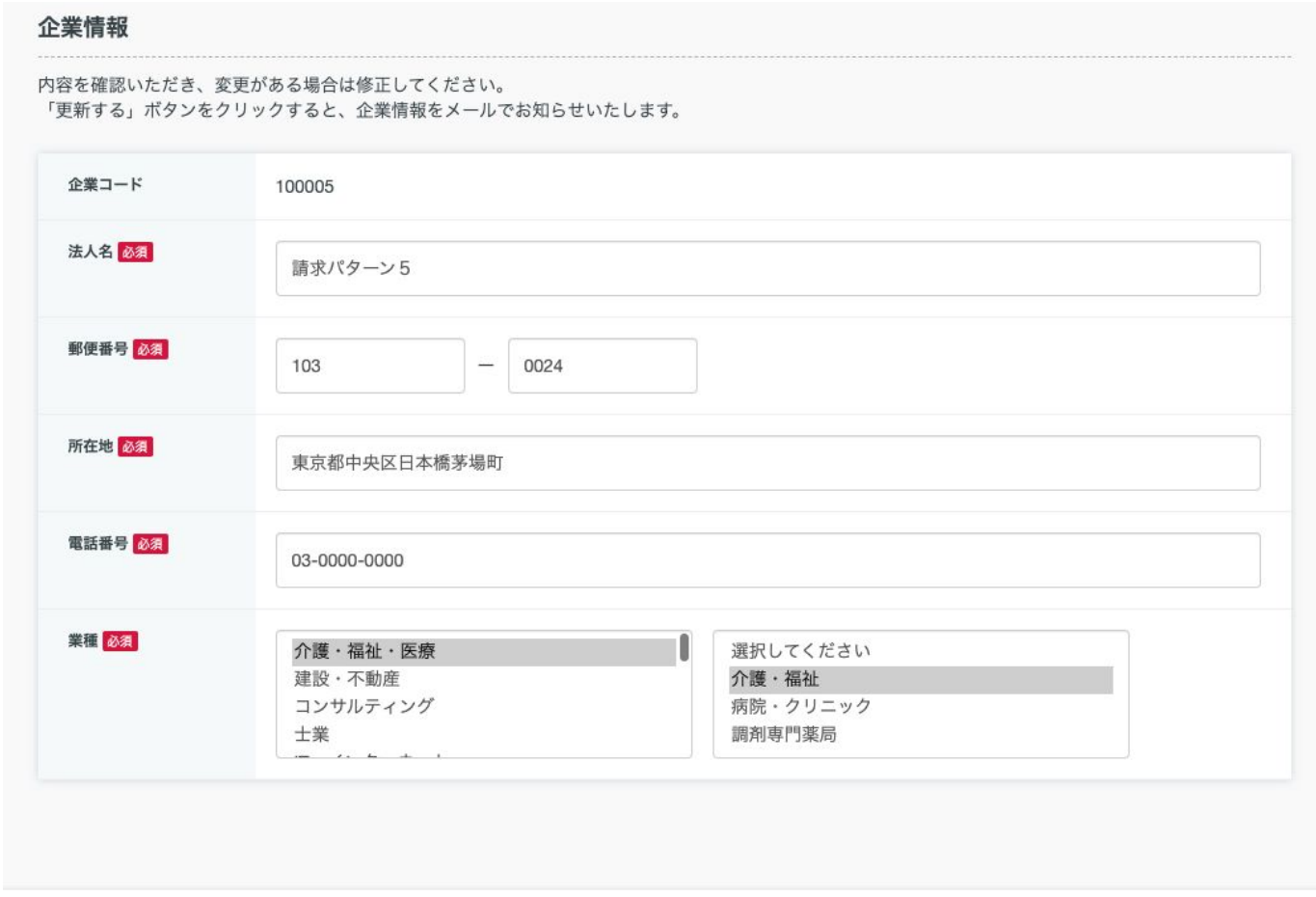

更新する

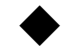

#### 契約者情報管理

ご利用申込書に記載した契約者情報はこちらの画面で変更が可能です。 ※ この画面で変更した情報は従業員設定には反映されません。

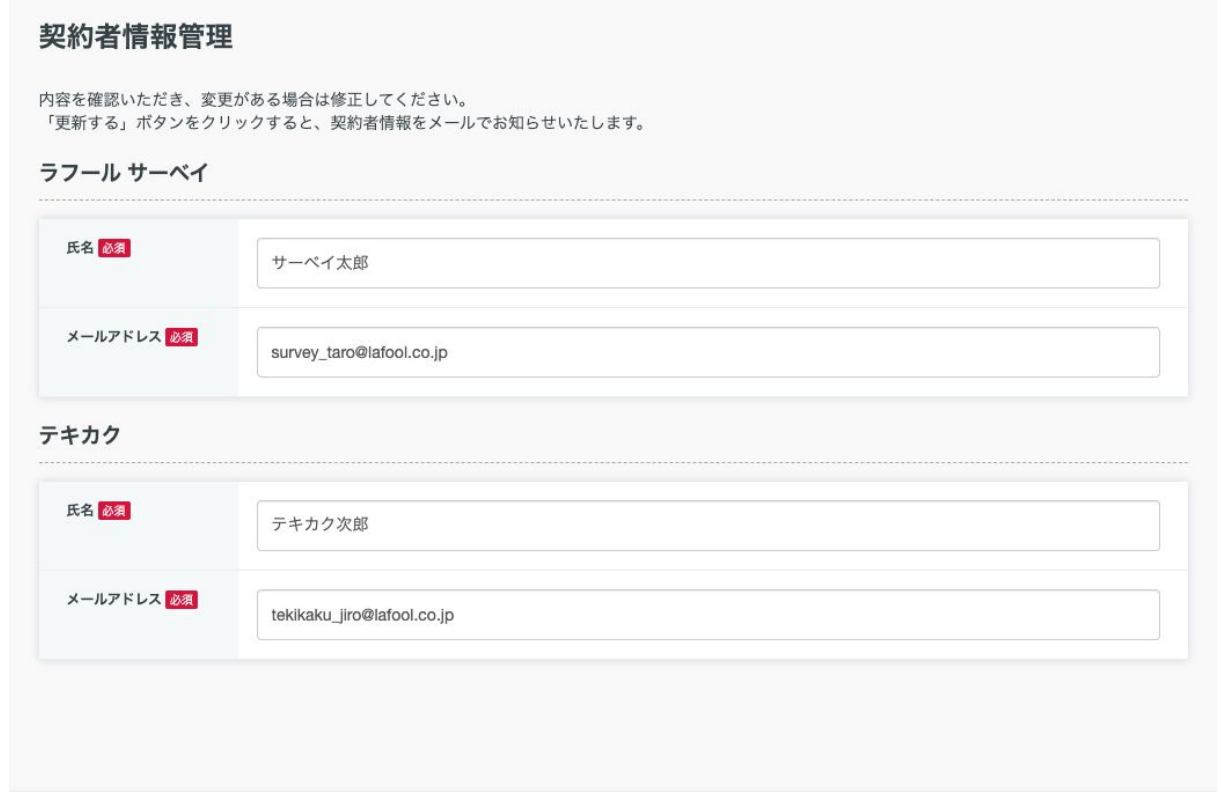

更新する

<span id="page-16-0"></span>下記サービスの部署および従業員情報を自動登録することが可能です。

#### ※ただし、共通管理画面で変更した内容は、各サービスには反映されません。

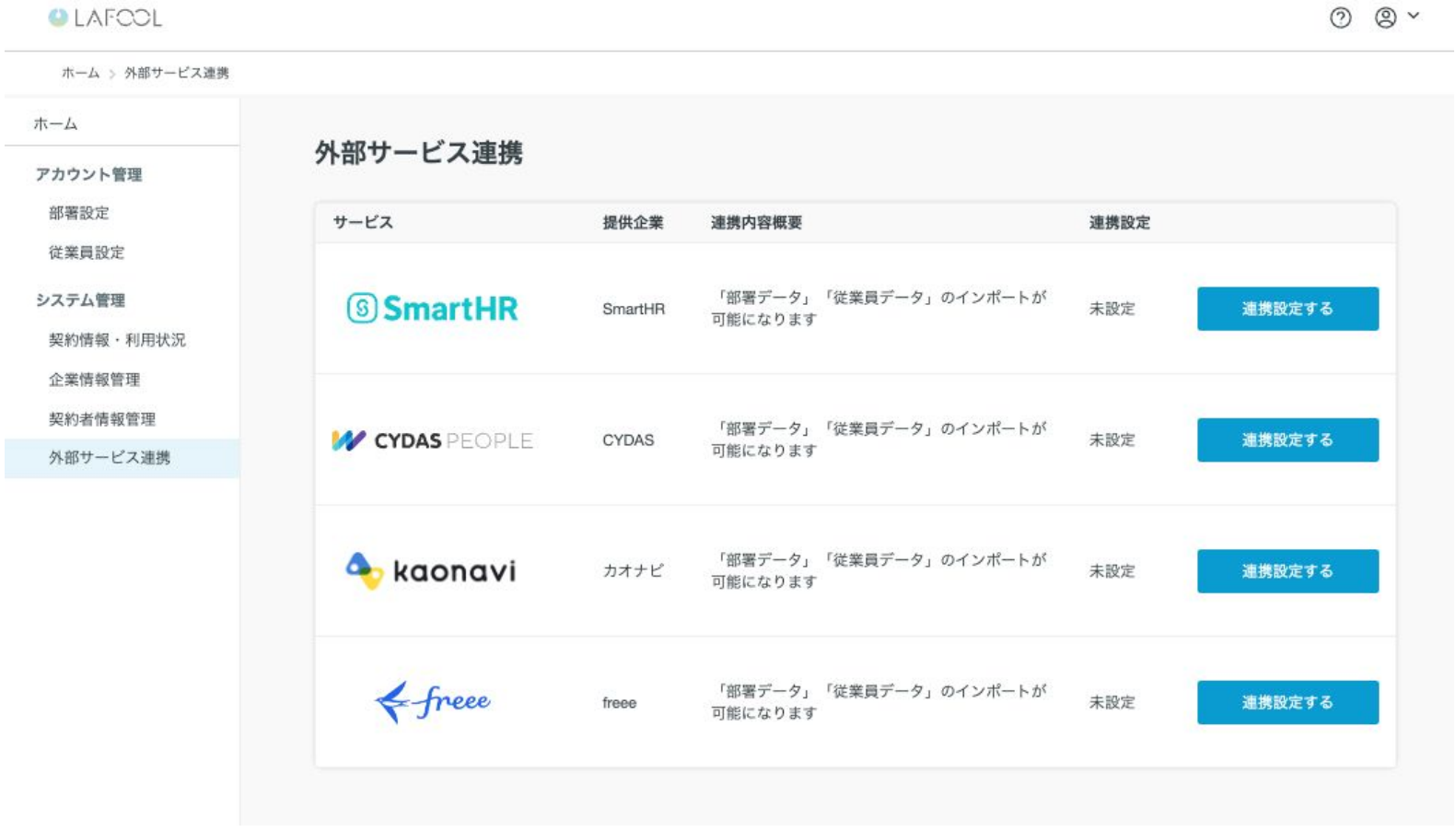

# 3. はじめてのご利用設定

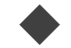

ご利用申込書の登録処理が完了すると、お客様宛にメールが送信されます。 このメールに書かれているID(メールアドレス)とパスワードをアクセス情報としてログイン画面で入力してください。 ログイン後の流れは下記の通りです。

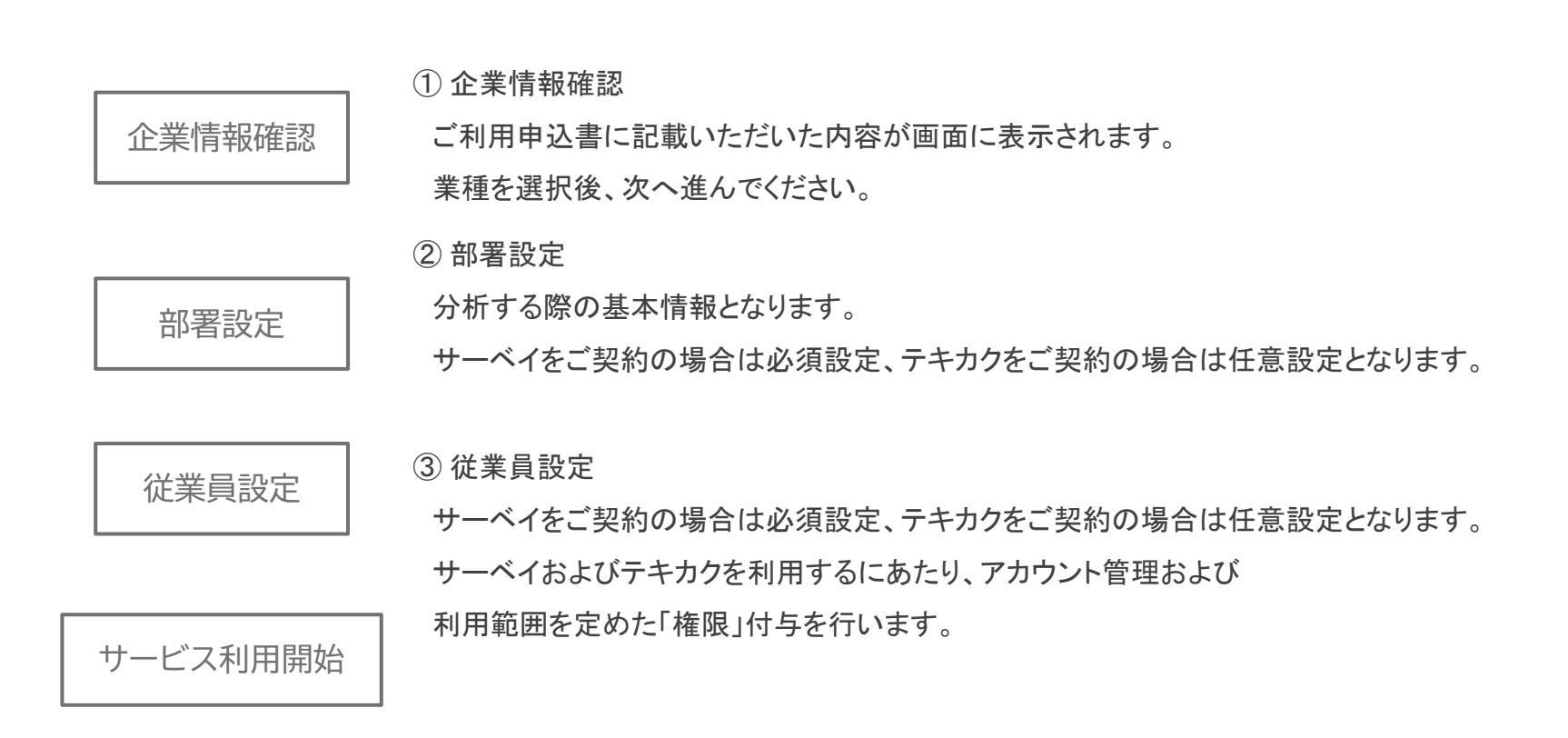

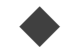

#### 利用開始メールの受信

ご利用申込書の登録処理が完了すると、お客様宛にメールが送信されます。

このメールに書かれているID(メールアドレス)とパスワードをアクセス情報としてログイン画面で入力してください。

株式会社テスト ラフール太郎様

お世話になっております。 ラフール サーベイカスタマーサポートチームでございます。 この度は弊社サービスをご利用いただきありがとうございます。 ラフールサーベイ導入にあたり、アカウント情報をお伝えします。

【共通管理管理者アカウント情報】 共通管理管理者アカウントとは、御社が共通管理画面を利用する際、最初に発行されるログインアカウントとなります。 共通管理画面は下記URLをクリックしてブラウザに表示される画面から操作を致します。 最初にログイン画面が表示されますので、アカウント情報(ログインID、パスワード)を入力し、ログインボタンをクリック願います。

URL: https://app.lafool.jp/user/login ■ログインID(メールアドレス): lafool taro@lafool.co.jp ■パスワード:rsG03ENT ■ログイン後の操作について 上記ログインIDとパスワードでログイン致しますと、御社の企業情報が初期表示されます。

内容をご確認頂き、画面下部の「登録して次へ」ボタンをクリック願います。

その後は部署・従業員情報および、各サービス管理者の指定画面となります。

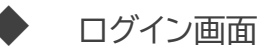

メールアドレスに記載されているURLからログインできます。

メールに記載のID(メールアドレス)とパスワードを入力し、「ログイン(login)」ボタンをクリックします。 ※ログインURLが分からない方は[こちら](https://survey.lafool.jp/support/overview/202/)をご参照ください。

#### 1つのアカウント情報で複数の契約サービスにログインできます ご契約されていないサービスの料金は発生しません 採用適性検査「テキカク」の導入をご検討の方は お問い合わせください  $0$  LAFCOL 西テキカク SURVEY survey\_taro@lafool.co.jp . . . . . . . . . . パスワードを忘れた方はこちら (If you forget your password, click here.) ログイン (login) 2023 @ lafool Inc. All Rights Reserved.

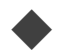

はじめてのご利用設定の操作方法

「はじめてのご利用設定用マニュアル」を参照願います。

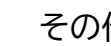

ご不明点がありましたら、FAQページをご覧ください。

https://survey.lafool.jp/support/

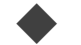

ご記入いただきました申込書の登録処理が完了すると、お客様宛にメールが送信されます。 このメールに書かれているID(メールアドレス)とパスワードをアクセス情報としてログイン画面で入力してください。 ログイン後の流れは下記の通りです。

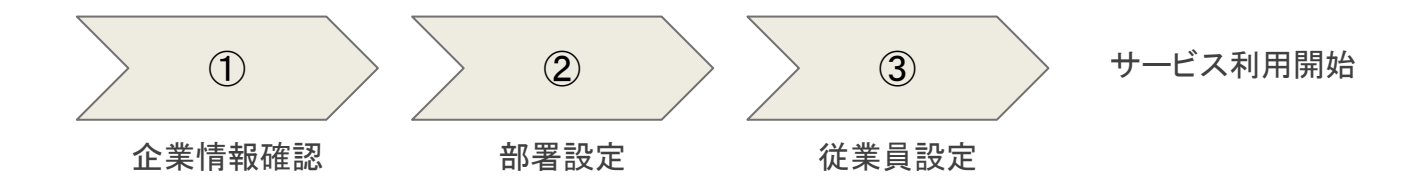

① 企業情報確認

ご利用申込書に記載いただいた内容が画面に表示されます。

業種を選択後、次へ進んでください。

② 部署設定

分析する際の基本情報となります。

サーベイご契約の場合は必須設定、テキカクご契約の場合は任意設定となります。

③ 従業員設定

サーベイご契約の場合は必須設定、テキカクご契約の場合は任意設定となります。

従業員様のアカウント情報の管理もこの画面で行います。

サーベイおよびテキカクを利用するにあたり、利用範囲を定めた「権限」付与を行います。

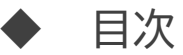

- 1. はじめに
- 2. はじめてのご利用設定
	- 1. ログイン画面
	- 2. 企業·契約情報
	- 3. 部署設定
	- 4. 従業員設定
- 1. システム管理
	- 2. 契約情報·利用状況
	- 3. [外部サービス連携](#page-16-0)